- 1. Type the following in your web browser: <u>http://gavirtualschool.org/</u>
- 2. Click on the following to create an account.

| Welcome to Georgia Virtual School                                                                                                    |
|----------------------------------------------------------------------------------------------------|
| GA Virtual School is a program of the Georgia Department of Education's Curriculum and Instruction Division.<br>The program is AdvancED accredited and operates in partnership with schools and parents to offer middle<br>school and high school level courses across the state. Georgia Virtual School provides a teacher led, virtual<br>classroom environment. Georgia Virtual School also equips students with an online media center and guidance<br>center to support students throughout their online course experience. |
| Georgia Virtual School has over 100 course offerings in the core content areas, world languages, CTAE, electives, and a vast AP course selection. Your student's options and opportunities are not limited by the school district in which you live or the school they attend.                                                                                                    |
| To begin your online classroom experience, click here to create an account and register for your course!                                                                                                    |

## 3. Click "Register."

| Log In                                          |                                 |  |  |  |  |  |  |
|-------------------------------------------------|---------------------------------|--|--|--|--|--|--|
| Fields marked with * are required.<br>Username* | ]                               |  |  |  |  |  |  |
| Password*                                       |                                 |  |  |  |  |  |  |
| Forgot Username / Password?                     | The Password field is required. |  |  |  |  |  |  |
|                                                 |                                 |  |  |  |  |  |  |

 First, create a *student* account. After following the instructions to set up the account, logout and repeat steps 2-4, making a *parent* account. The parent account allows parents to monitor the student's progress and timeline of assignments.

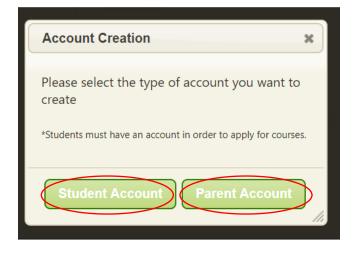

5. Login to the student account to enroll in an online class. Click the tab at the top of the page, "Apply for Courses." Then follow the instructions.

| Enrollr<br>Click ti<br>Wi | urse Catalog                                                                                |                                                                                            |                                     |  |
|---------------------------|---------------------------------------------------------------------------------------------|--------------------------------------------------------------------------------------------|-------------------------------------|--|
| wi<br>wi                  | page shows the courses available in each t<br>Iment in certain courses is limited. Just bec | term, session, and subject area.<br>cause a course is on the catalog does not              | mean that enrollment is guaranteed. |  |
| w                         | the course name to see course specific inf                                                  | ormation.                                                                                  |                                     |  |
| w                         | Vhat grade level are you interested in:                                                     | Select One                                                                                 | ¢                                   |  |
|                           | Which semester are you interested in:                                                       | Select One                                                                                 | \$                                  |  |
| W                         | Which Session are you interested in:                                                        | Select One                                                                                 | \$                                  |  |
|                           | Which subject are you interested in:                                                        | Select One                                                                                 | \$                                  |  |
|                           |                                                                                             | Search                                                                                     |                                     |  |
|                           | <i>_</i>                                                                                    |                                                                                            |                                     |  |
| V                         |                                                                                             |                                                                                            |                                     |  |
|                           |                                                                                             | 4 5 6                                                                                      | - 7                                 |  |
|                           | Add Submit Facilitato<br>Course(s) Backpack Approva<br>to Backpack                          | or Payment Software Facilitato<br>I Determined Release Moves to<br>(if required) Enrollmen | Orientation                         |  |

- 6. Once you have enrolled in a course, the guidance counselor will receive an email asking to approve the course.
- 7. Watch for starting dates of the class, via your student email. Enjoy the class!

NOTE: You might notice that course names are followed by an A, a B, or an AB. The A represents semester 1, B semester 2, and AB the entire year truncated in one semester. Please be careful to select the correct semester when enrolling in a course.